## Dificuldades com Acesso Remoto na 1020w.

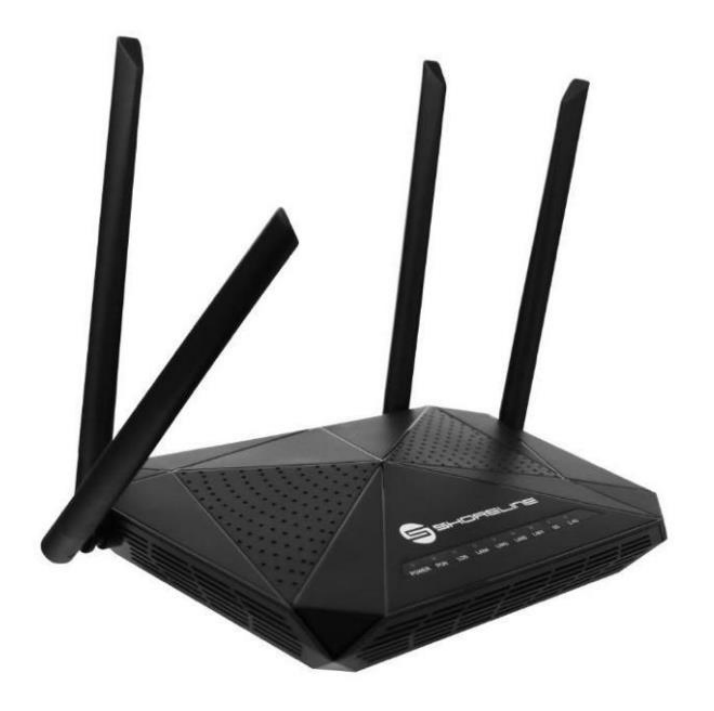

## **Versões anteriores ao 4.0.0.20210308**

Basta acessar ACL em Admin>ACL

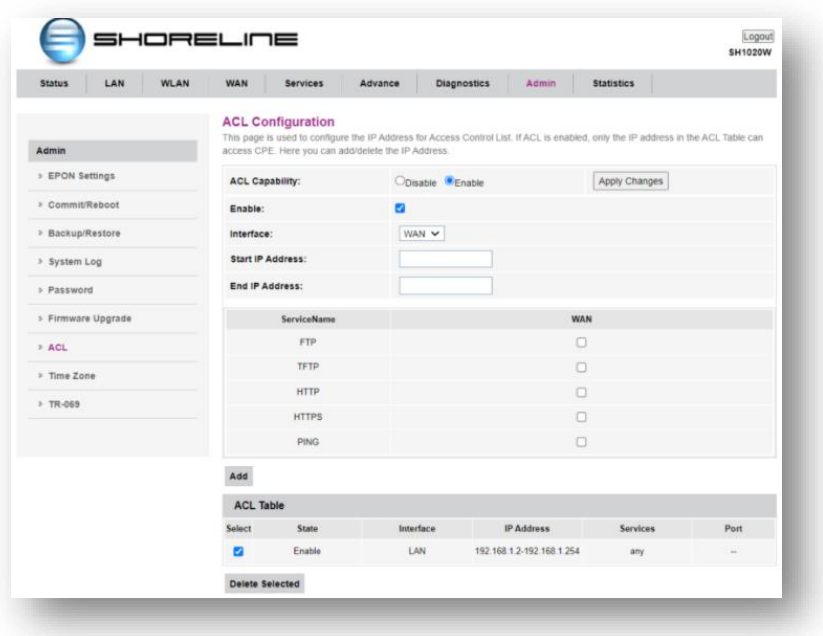

Após acessar esta opção preencha todos os campos com informações completas, OBS: o range de IP deve ser preenchido com IP's completos. Não é possível deixar em branco ou preenchê-los com Zeros nesta versão. caso queira deixar o acesso livre em alguma porta em especifico e recomendável que atualize para versão mais recente de software onde pode ser feito feita esta configuração caso deseje.

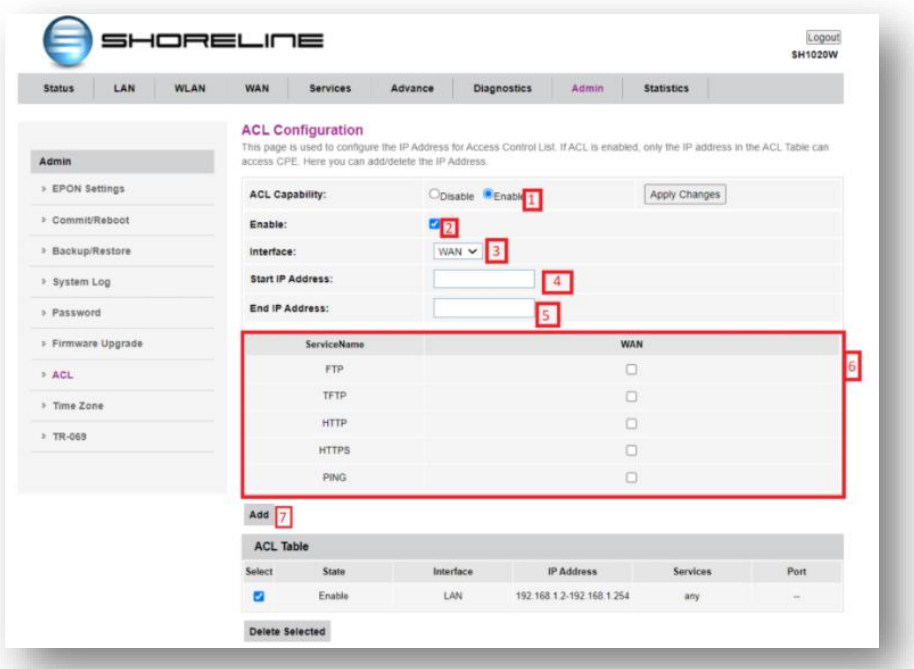

- 1. Ative a função ACL (Access control list) e clique em Apply changes.
- 2. Selecione se a configuração realizada esta ativa ou não
- 3. Selecione se o controle de acesso será feito na WAN ou LAN
- 4. Descreva o início do Range de IP que poderá acessar
- 5. Descreva o Final do Range de IP que poderá acessar
- 6. Descreva os serviços que serão possíveis nesta configuração ACL
- 7. clique em "Add", para adicionar as configurações

## **Versões após ao 4.0.0.20210308**

Basta acessar Remote Access em Advanced > Remote Access

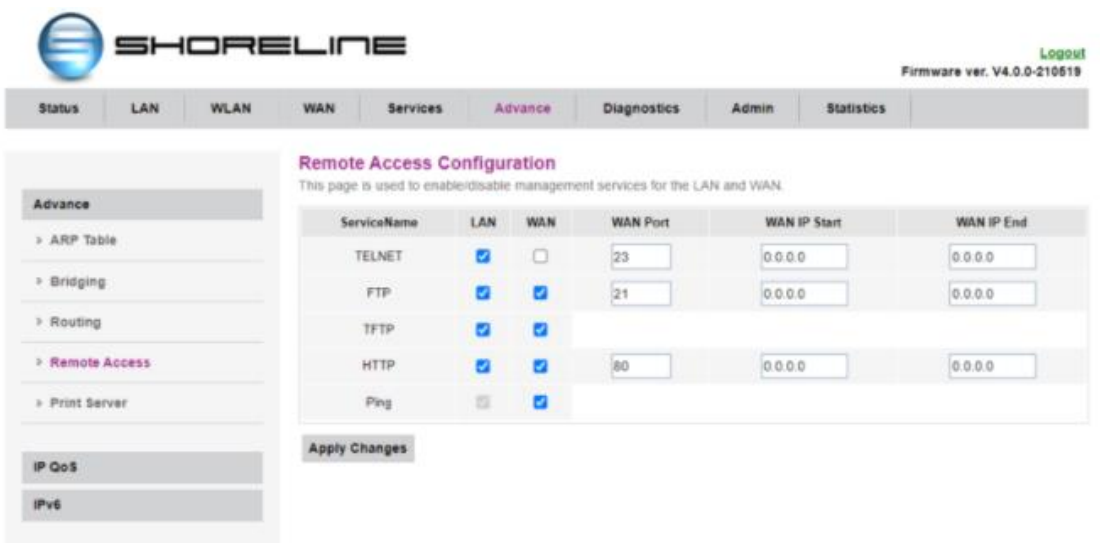

Nesta Versão a ONU já vem pré-configurada com funcionalidade para acesso remoto na porta 80.

Caso queira mudar alguma configuração de porta lembre-se: acesso deve ser realizado por:

IP:Porta